Hvordan endre innstillinger spirometri Welch Allyn CardioPerfect

- Gjør disse endringene på den arbeidsstasjonen hvor det gjøres spirometri.
- Mulig det samme må gjøres på hver enkelt leges maskin også.
- Dobbelklikk Welch Allyn CardioPerfect-ikonet på skrivebordet

Klikk Fil øverst til venstre på skjermen og klikk Innstillinger,

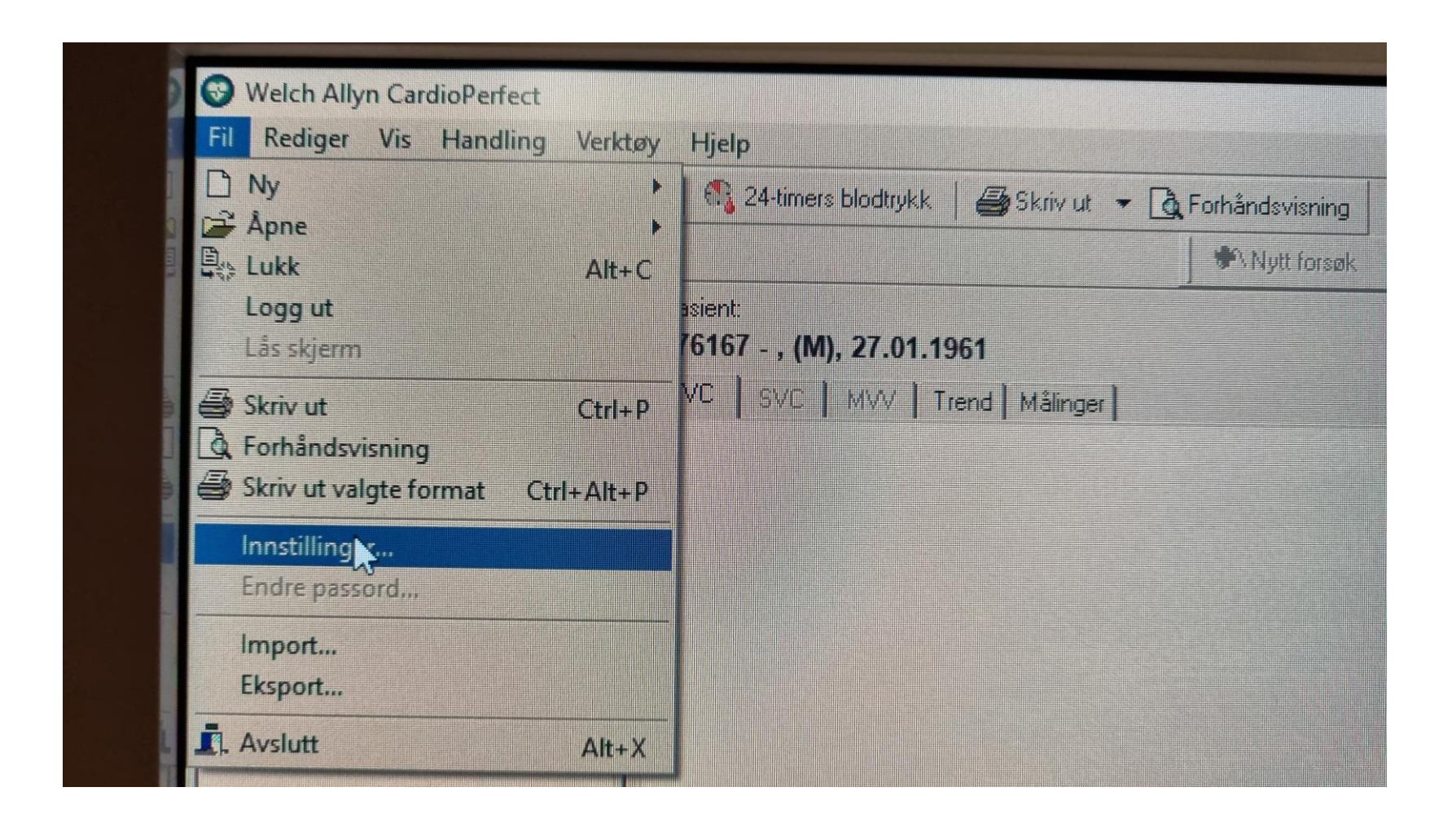

Klikk spirometri, da får du følgende bilde hvor du kan endre innstillinger. Sett innstillingene på din egen maskin som vi har gjort her. Kalibreringspåminnelse kan være lurt, hvis ikke dere allerede har rutiner for dette.

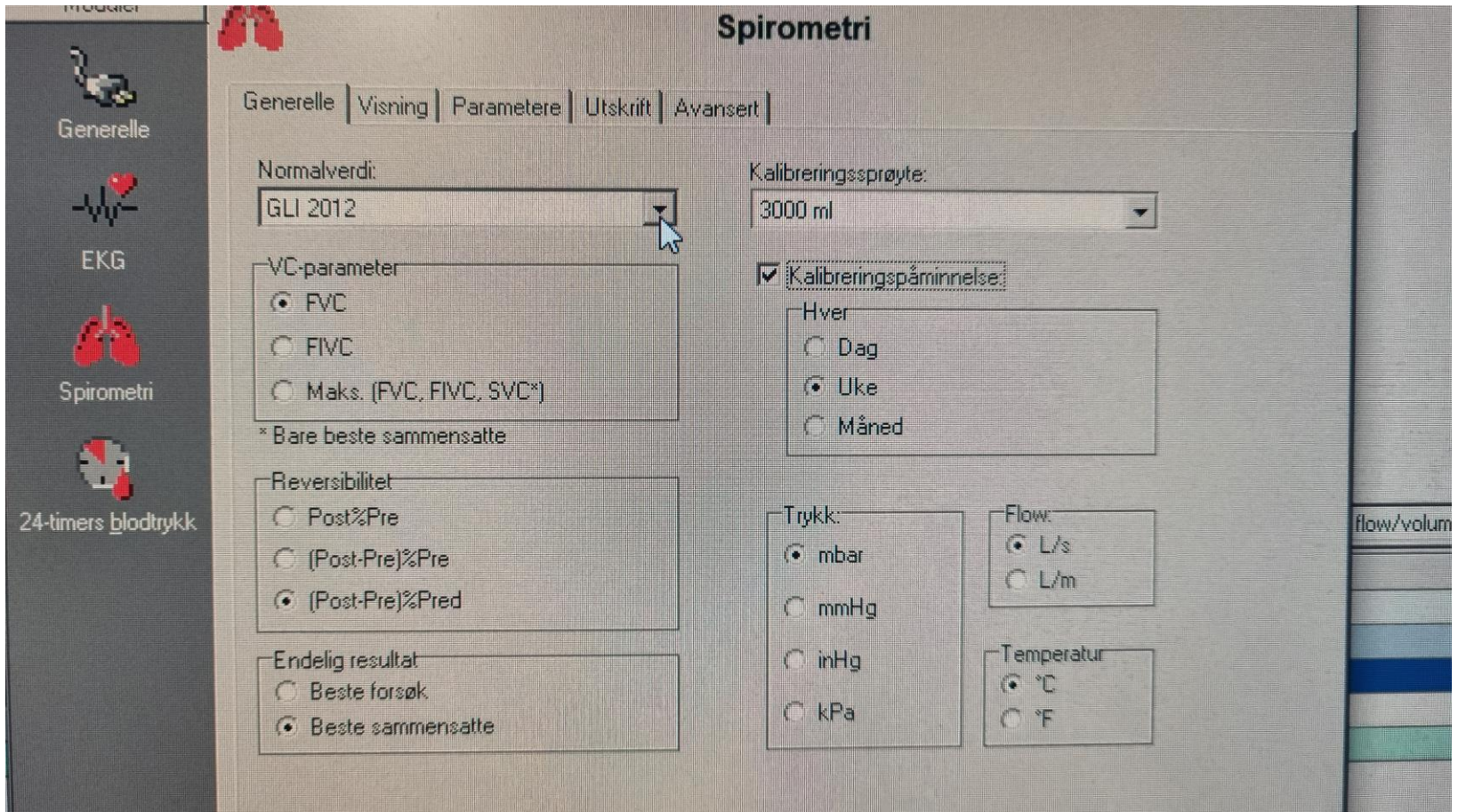

Når du er ferdig med å endre innstillingene velger du fanen "Parametre", da kommer følgende bilde opp. I kolonnen til høyre, "Skriver", skal 3 felt være huket av – som på bildet. Du må sjekke hele kolonnen nedover og fjerne alle markeringer bortsett fra "TID" som befinner seg helt nederst.

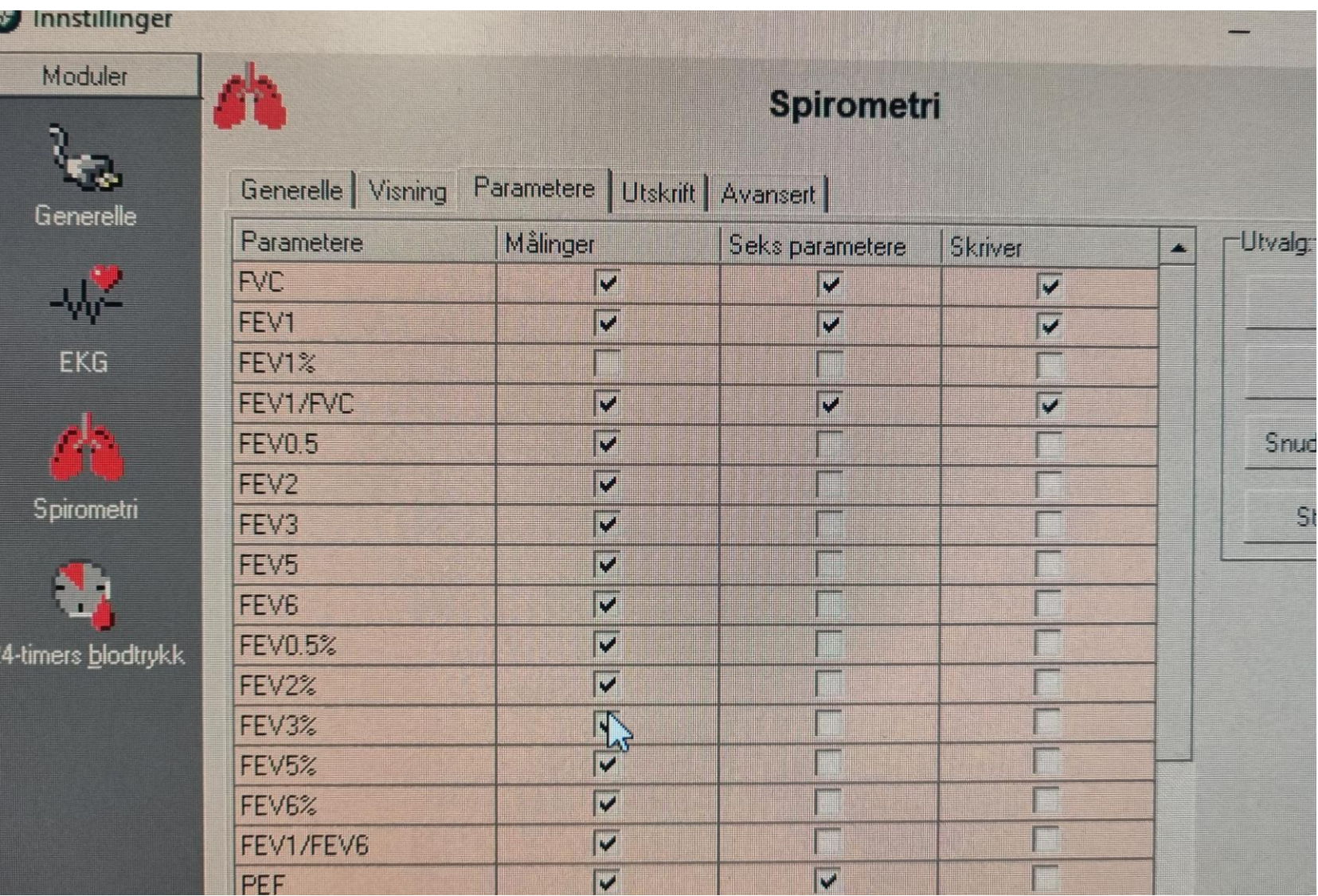

- Tilslutt trykker du «OK» knappen under parameterbildet.
- Hvis «Pass på å rekalibrere Spiro Sensor før bruk» dukker opp, trykk OK.
- På denne måten får dere riktig referanseområde (GLI 2012), og riktig utregning av resultat bronkodilator-responstest. I tillegg får dere en utskrift som kun inneholder de tallene dere har bruk for.
- TIPS hvis du ikke vil ha utskrift men ønsker å se tilsvarende på skjermen – trykk på knappen «Forhåndsvisning».

Slik vises en spirometri hos oss, her uten BD-test. Legg merke til at man kan velge hva som skal vises ved å trykke rullegardin-knapp øverst midt i bildet (blått felt på bildet) , og ved å trykke rullegardinknapp nedenfor volum-tidkurven. Kan være nyttig å utforske de ulike alternativene. Lykke til!

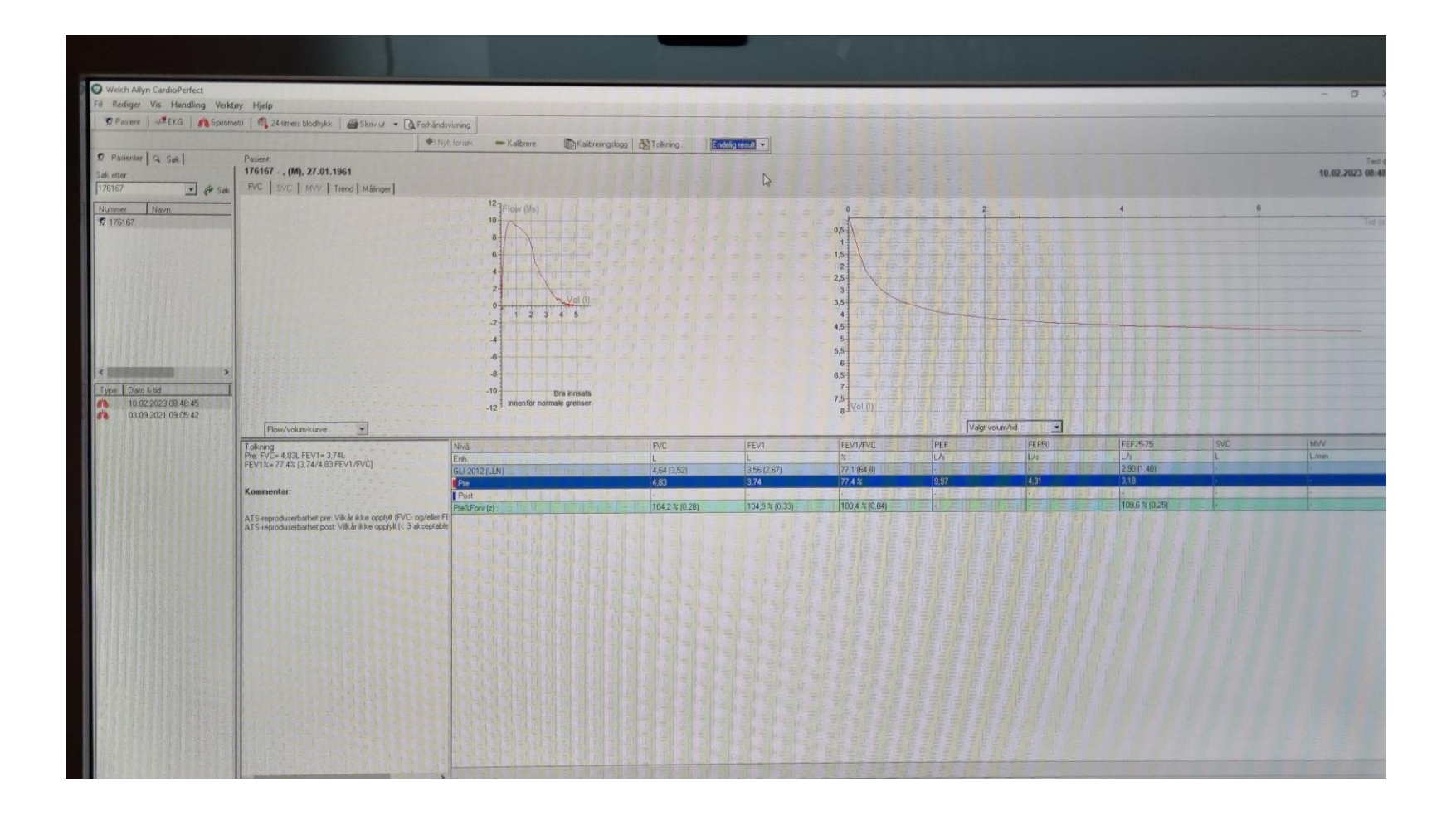